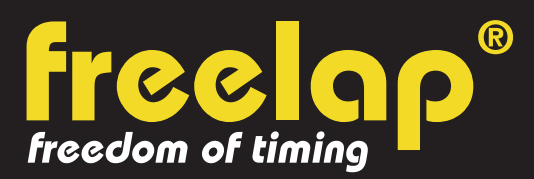

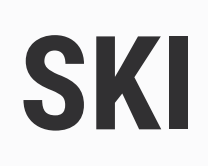

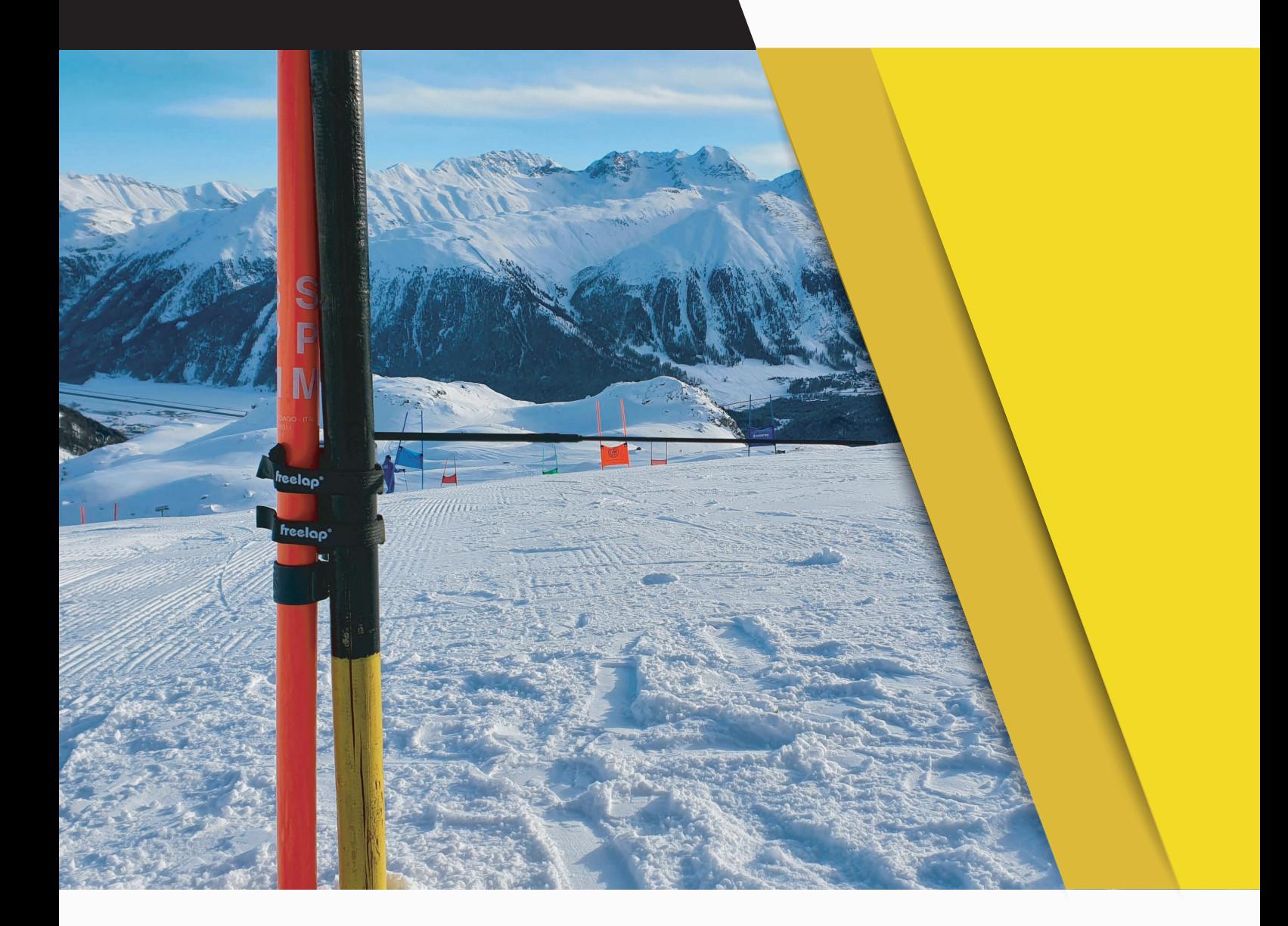

# **KOMPLETTE ANLEITUNG**

In diesem Leitfaden finden Sie alle Informationen, die Sie benötigen, um Ihr Freelap-Zeitmesssystem einzurichten und mit dem Training zu beginnen.

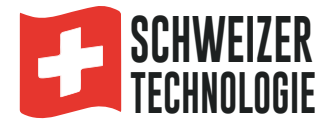

## **ZUSAMMENFASSUNG**

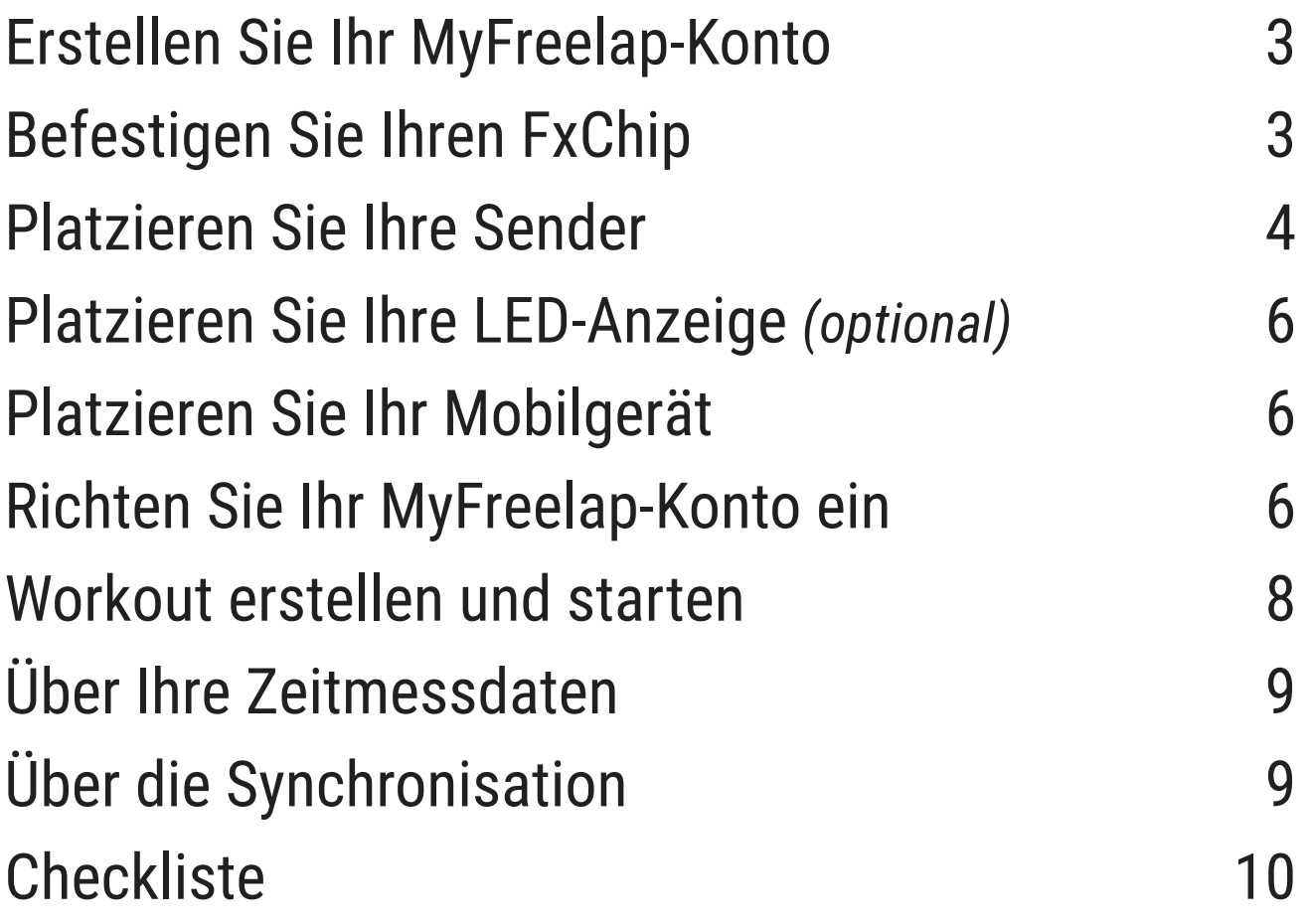

## **01. ERSTELLEN SIE IHR MYFREELAP-KONTO**

#### **1/ MyFreelap-App herunterladen (kostenlos)**

Die MyFreelap-App ist kostenlos im App Store und im Google Play Store erhältlich.

Installation auf mobilen Geräten: Gehen Sie zum App Store, suchen Sie nach der App "MyFreelap" und laden Sie diese herunter.

#### **2/ Erstellen Sie Ihr MyFreelap-Konto**

- Öffnen Sie die MyFreelap-App. Klicken Sie unten auf dem Bildschirm auf "Ein Konto erstellen".

- Füllen Sie das Anmeldeformular aus und klicken Sie auf "Ein Konto erstellen".

- Bestätigen Sie Ihre Registrierung, indem Sie auf den Link in der Aktivierungs-E-Mail klicken, die wir Ihnen gesendet haben.

#### **3/ Melden Sie sich bei Ihrem MyFreelap-Konto an**

- Geben Sie Ihren Benutzernamen und Ihr Passwort ein, um sich bei Ihrem MyFreelap-Konto anzumelden.

- Aktivieren Sie dann die Bluetooth-Funktion und den Standort auf Ihrem mobilen Gerät.

Sie sind bereit, die App zu nutzen!

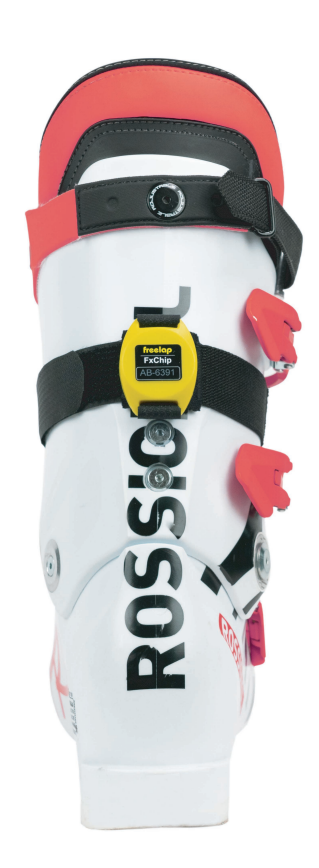

### **02. BEFESTIGEN SIE IHREN FXCHIP**

Bringen Sie den FxChip am Skischuh des Skifahrers an.

#### **Der FxChip muss an der Rückseite des Skischuhs des Skifahrers angebracht werden, und zwar vertikal und nach außen gerichtet.**

/!\ Das Anbringen des FxChip an einer anderen Stelle oder Position kann zu Ungenauigkeiten oder Nicht-Erkennung führen.

Der FxChip schaltet sich automatisch ein, wenn Sie sich bewegen, und schaltet sich nach 10 Minuten Inaktivität aus.

Der FxChip ist ein autonomes und intelligentes Gerät, das nur gut am Ski befestigt werden muss. Es sind keine weiteren Handlungsschritte notwendig.

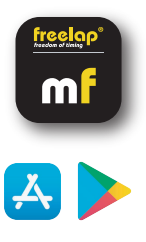

#### **03. EINSCHALTEN & PLATZIEREN IHRER SENDER**

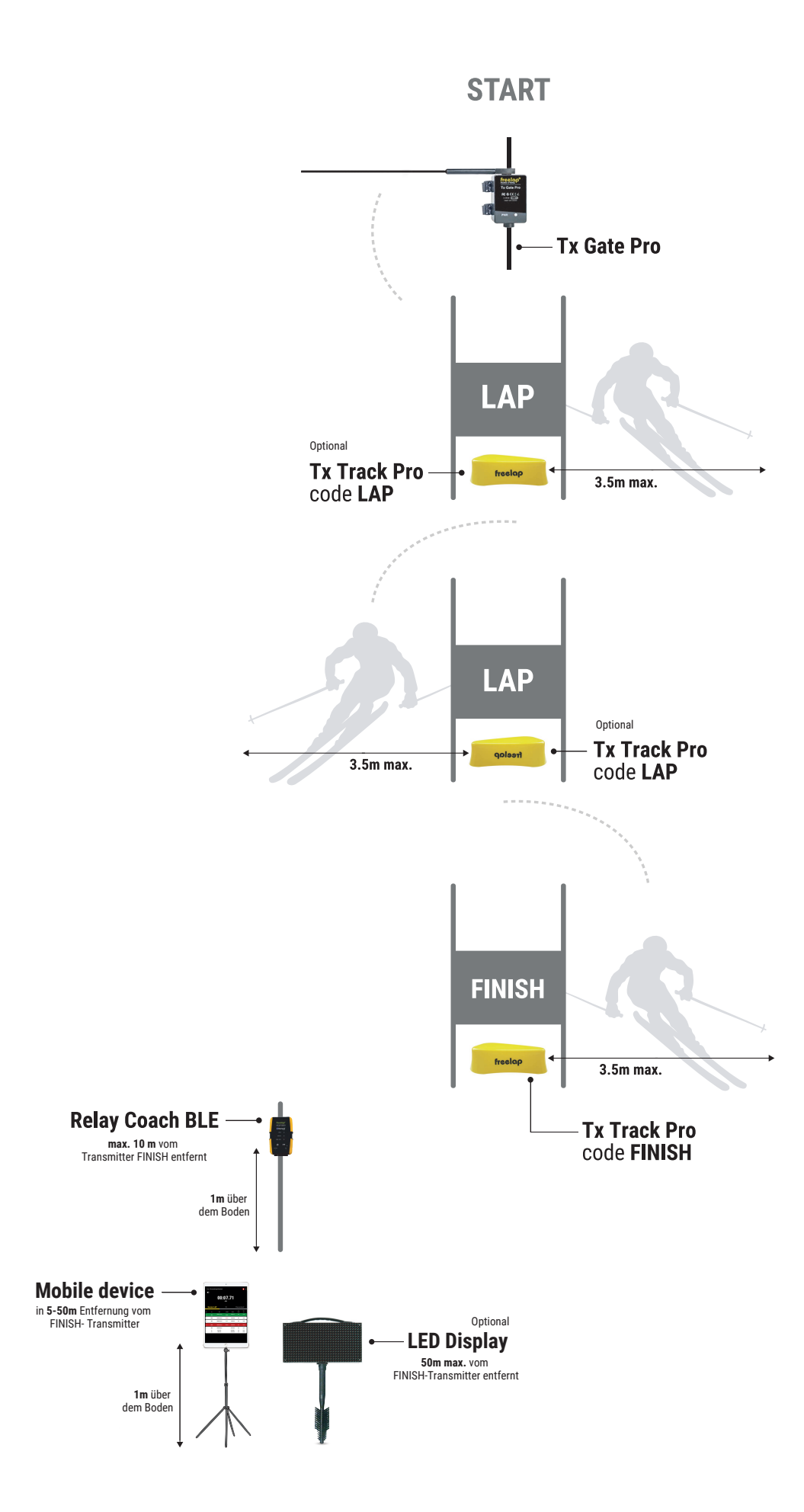

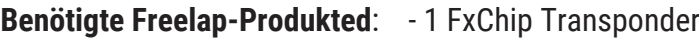

- 1 Relay Coach BLE
- 1 Sender Tx Gate Pro
- 1 Tx Track Pro Transmitter (Code FINISH)

Optional: Fügen Sie zusätzliche TX Track Pro-Transmitter (Code LAP) hinzu, um mehrere Sektoren auf Ihrer Strecke zu erstellen.

#### **1/ Platzieren Sie Ihren Tx Gate Pro Sender**

- Setzen Sie einen Holzpflock von idealerweise 4x4cm (nicht mitgeliefert) in den Startbereich.

- Befestigen Sie Ihr Tx Gate Pro mit den Klettverschlüssen Ihres Transmitters an Ihrem Pfahl. **Der Pfahl sollte zwischen 35 und 50 cm parallel zum Boden platziert werden. Das Gehäuse des Tx Gate Pro muss in Richtung der Strecke zeigen.**

*Das Tx Gate Pro verfügt über keine Tasten. Es schaltet sich automatisch ein, wenn der Skifahrer den Start vornimmt (wenn der Skifahrer den Stock bewegt, sendet das Tx Gate Pro ein Signal, das sofort den Start des FxChip auslöst). Nach jedem Start schaltet es sich automatisch aus.*

#### **2/ Einschalten, Einrichten und Platzieren der Tx Track Pro- Transmitters**

- Um den Transmitter einzuschalten, drücken Sie die zentrale Taste "ON/OFF" für 2 Sekunden.

- Sobald der Transmitter eingeschaltet ist, drücken Sie die mittlere Taste erneut (kurzes Drücken), um den gewünschten Code auszuwählen (START = Startsender/ LAP = Zwischensender/ FINISH = Zielsender). Mit jedem kurzen Druck auf die Zentraltaste wechseln Sie zum nächsten Code. Die LED des gewählten Codes blinkt.

- Platzieren Sie Ihre Tx Track Pro mit dem Code LAP auf dem Boden an den gewünschten Stellen, um Ihre Zwischenzeiten zu erhalten.

Dieser Sender hat die Form eines Pfeils. **Platzieren Sie den Sender in Richtung der Strecke, um Ihre 3 Meter lange imaginäre Durchfahrtslinie zu zeichnen.**

- Der Transmitter kann in einem riesigen Tor platziert werden.

*// Sie können weitere Tx Track Pro codierte LAP zwischen den Transmittern START und FINISH einfügen, um mehr Zwischenzeiten zu erhalten.*

- Auf die gleiche Weise platzieren Sie Ihren Tx Track Pro Transmitter mit der Codierung FINISH auf der Ziellinie.

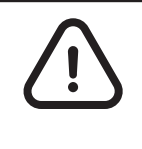

**- Der Skifahrer muss sich immer in einem Umkreis von 3 m um den TX Track Pro - Transmitter müssen mindestens 10 m voneinander entfernt sein**

**- Maximal 11 Sender auf Ihrer Strecke**

#### **3/ Schalten Sie Ihren Relay Coach BLE ein und platzieren Sie ihn**

- Schalten Sie Ihren Relay Coach BLE ein: Drücken Sie die Taste "ON/OFF".

- Platzieren Sie Ihren Relay Coach BLE: Befestigen Sie den Relay Coach BLE an einem zusätzlichen Tor und **positionieren Sie ihn maximal 10 Meter hinter der Ziellinie**.

#### **4/ Schalte deinen Relay Coach BLE ein und platziere ihn**

- Schalten Sie Ihren Relay Coach BLE ein: Drücken Sie die Taste "ON/OFF".
- Befestigen Sie den Relay Coach BLE oben am zweiten Pol der CxFlag.

#### **04. EINSCHALTEN UND AUFSTELLEN DER LED-ANZEIGE** *Optional*

- Schalten Sie Ihre LED-Anzeige ein: Drücken Sie die Taste "ON/OFF".
- Befestigen Sie die LED-Anzeige auf der "Brushgrip"-Halterung .
- Platzieren Sie Ihre LED-Anzeige in einem Abstand **von maximal 50 Metern hinter dem CxUnit Sender.**

*// Ihre LED-Anzeige verwendet Broadcast-Kommunikation. Das bedeutet, dass Ihre BLE-Geräte die Daten automatisch übertragen. Es ist keine weitere Handlung erforderlich.*

## **05. PLATZIEREN SIE IHR MOBILGERÄTE**

Um einen einwandfreien Empfang der Daten zu gewährleisten, muss sich das Mobilgerät, auf dem die MyFreelap-App installiert ist, **mindestens 1 m über dem Boden befinden**.

Je nach Mobilgerät können Sie sich zwischen **5 und 50 Metern** (bei den neuesten Geräten) **von der Ziellinie entfernen.**

## **06. EINRICHTEN IHRES MYFREELAP-KONTOS**

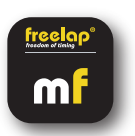

Wenn Sie die MyFreelap-App zum ersten Mal verwenden, empfehlen wir Ihnen Folgendes:

- Richten Sie Ihre Allgemeine Einstellungen ein
- Ein Team erstellen
- Eine Übung erstellen

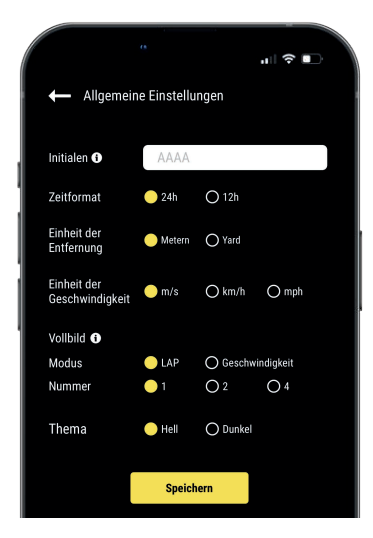

#### **1/ Richten Sie Ihre Allgemeine Einstellungen ein**

Klicken Sie im Hauptmenü auf "Einstellungen" und dann auf "Allgemeine Einstellungen".

- Geben Sie Ihre Initialen ein: Sie werden in der Datentabelle anstelle der Chip-ID angezeigt (max. 4 Zeichen)
- Wählen Sie Ihr Zeitformat
- Wählen Sie Ihre Entfernungseinheit
- Wählen Sie Ihre Geschwindigkeitseinheit
- Legen Sie Ihren Vollbildmodus fest (Modus und Nummer)
- Wählen Sie Ihr MyFreelap-Thema

#### **2/ Ein Team erstellen** *(optional)*

*Im Bereich "Teams" können Sie Startlisten erstellen, um die Zeit mehrerer Skifahrer zu messen.* - Klicken Sie im unteren Hauptmenü auf "**Teams**".

#### **- Klicken Sie auf**  $\overline{ }$  **+** um ein neues Team zu erstellen.

- Geben Sie den Namen des Teams, eine Beschreibung und ein Logo ein (optional) und klicken Sie dann auf "Weiter".

**- Mitglieder zum Team hinzufügen.** MyFreelap bietet Ihnen 3 Möglichkeiten, Mitglieder hinzuzufügen: Manuelles Hinzufügen von Mitgliedern, Importieren einer Liste oder Hinzufügen von Mitgliedern aus Ihren MyFreelap-Beziehungen.

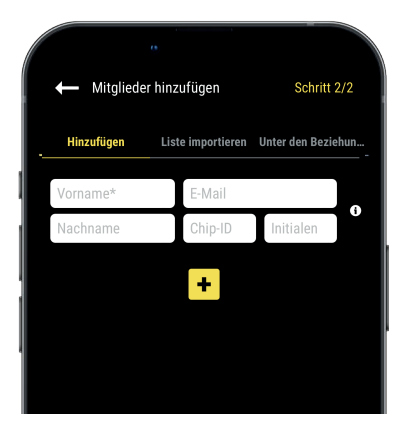

Wenn Sie Mitglieder manuell hinzufügen oder eine Liste importieren, empfehlen wir Ihnen, diese für jeden Skifahrer auszufüllen:

- **Vorname\*** (erforderlich)
- **Nachname**

**– E-Mail:** Zeigt Ihnen an, ob das Mitglied ein MyFreelap-Konto hat und ob es Teil Ihrer MyFreelap-Beziehungen ist.

**– Chip-ID:** Weisen Sie jedem Skifahrer eine eindeutige Chip-ID zu, um bei der Erstellung Ihres Workouts Zeit zu sparen.

**– Initialen:** werden anstelle der Chip-IDs angezeigt.

#### **3/ Eine Übung erstellen** *(optional)*

*Mit den Übungen können Sie ganz einfach: Wählen Sie Ihren Zeitmessungsmodus (Standard oder nach Liste); Geben Sie Entfernungen ein, um Entfernungs- und Geschwindigkeitsdaten zu erhalten; Wählen Sie die Daten, die Sie anzeigen möchten.*

- Klicken Sie im Hauptmenü auf "**Übungen**".
- Klicken Sie auf **+** um eine neue Übung zu erstellen.

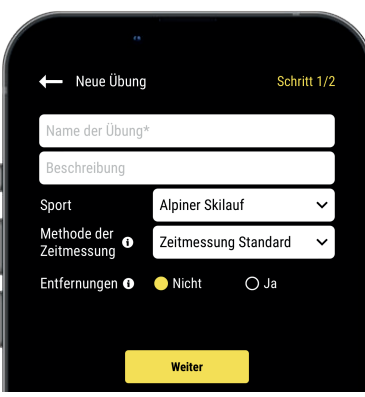

#### **Schritt Nr.1: Einstellungen**

- Geben Sie den **Namen** der Übung ein (muss eindeutig sein)
- Geben Sie eine **Beschreibung** ein (optional)
- Wählen Sie den **Sport**
- Wählen Sie die **Methode der Zeitmessung**: **Zeitmessung Standard**

– Sie können **Entfernungen** hinzufügen, um Ihre **Entfernungen** und Geschwindigkeitsdaten zu erhalten (optional)

Klicken Sie auf "Weiter", um zu Schritt Nr. 2 zu gelangen.

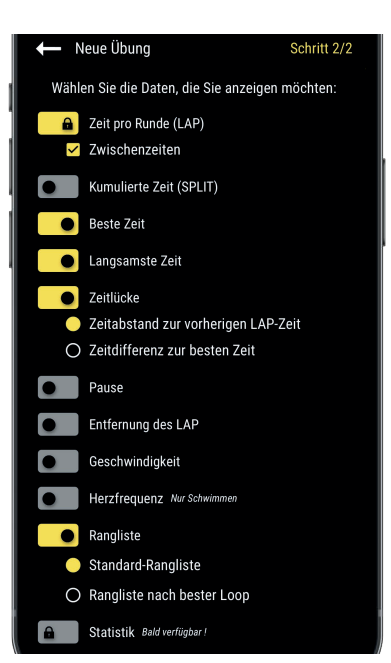

#### **Schritt Nr.2: Daten anzeigen**

Standardmäßig werden die Datentypen auf der Grundlage der Standarddatenvorlage der ausgewählten Sportart aktiviert. **Hier können Sie die Daten, die Sie anzeigen möchten, anpassen.**

Klicken Sie auf  $\bullet$  um die Daten, die Sie anzeigen möchten, einzuschalten, und schalten Sie die Daten, die Sie ausblenden möchten, aus.

Klicken Sie auf "Speichern", um Ihre Übung zu speichern.

## **07. WORKOUT ERSTELLEN & STARTEN**

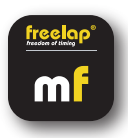

- Klicken Sie im Hauptmenü auf "**Workouts**".

**- Klicken Sie auf**  $\pm$  **um ein neues Workout zu erstellen,** und geben Sie es ein:

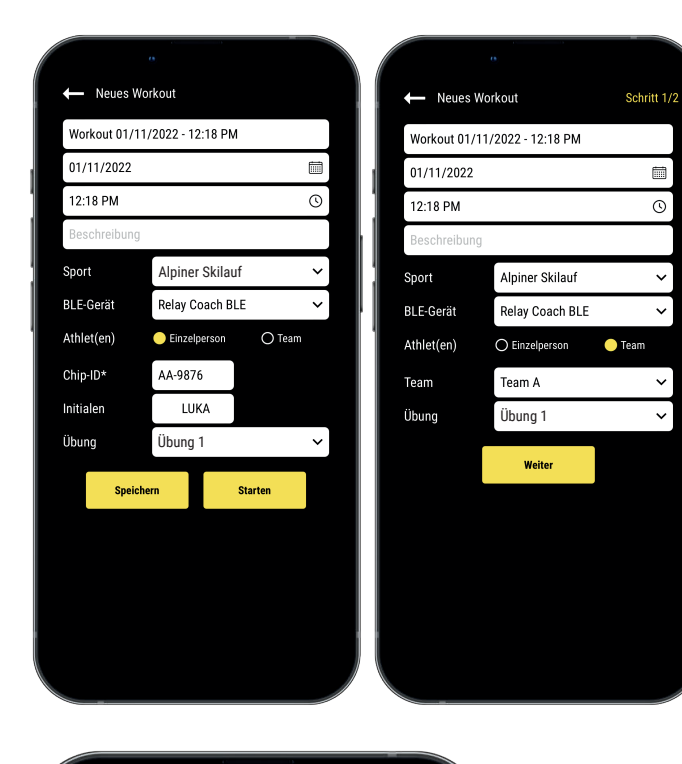

- Der **Name** des Workouts
- Bearbeiten Sie bei Bedarf den **Tag und die Uhrzeit**
- Eine **Beschreibung** (optional)
- Wählen Sie den **Sport** für das Workout

- Wählen Sie den Typ des Freelap BLE-Geräts, das Sie verwenden möchten

- Wählen Sie die **Art des Workout**:

 - Einzeln: Geben Sie die **Chips-ID** ein, den Sie verwenden werden (2 Buchstaben und 4 Ziffern auf der Vorderseite Ihres Geräts), und geben Sie Ihre **Initialen** ein (max. 4 Zeichen)

 - Team: Wählen Sie ein **Team** in der Dropdown-Liste

- Wählen Sie die **Übung** des Workouts (optional)

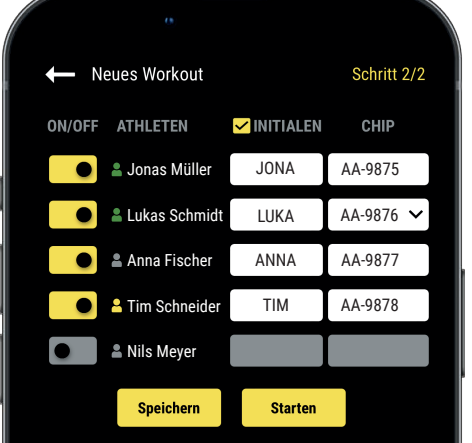

#### **Schritt 2: Startliste** *(nur Team Workout)*

- $-$  Klicken Sie auf  $\bullet$  um die fehlenden Skifahrer auszuschalten
- Initialen eingeben/bearbeiten (max. 4 Zeichen)

- Weisen Sie jedem Skifahrer einen Chip zu (die Chip-ID muss eindeutig sein).

Klicken Sie dann auf "Starten", um das Workout zu beginnen.

**Klicken Sie auf Ihr Relay Coach BLE** 2354

 $\blacksquare$ Live • Zeitmessung Standard  $\blacklozenge$ **00:48.89 LUKA** 

- Die App erkennt den eingeschalteten Relay Coach BLE in Ihrer Umgebung. **Klicken Sie auf Ihren Relay Coach BLE, um ihn auszuwählen.**

**- Sie sind bereit, das Workout zu beginnen!** 

Die Daten werden sofort erfasst, gespeichert und angezeigt.

- Klicken Sie auf : um den Vollbildmodus anzuzeigen.
- Wenn das Workout beendet ist, klicken Sie auf  $\bullet$  um es zu beenden.

## **08. ÜBER IHRE ZEITMESSDATEN**

Die in der Datentabelle angezeigten Daten hängen von der Einstellung des Workouts ab:

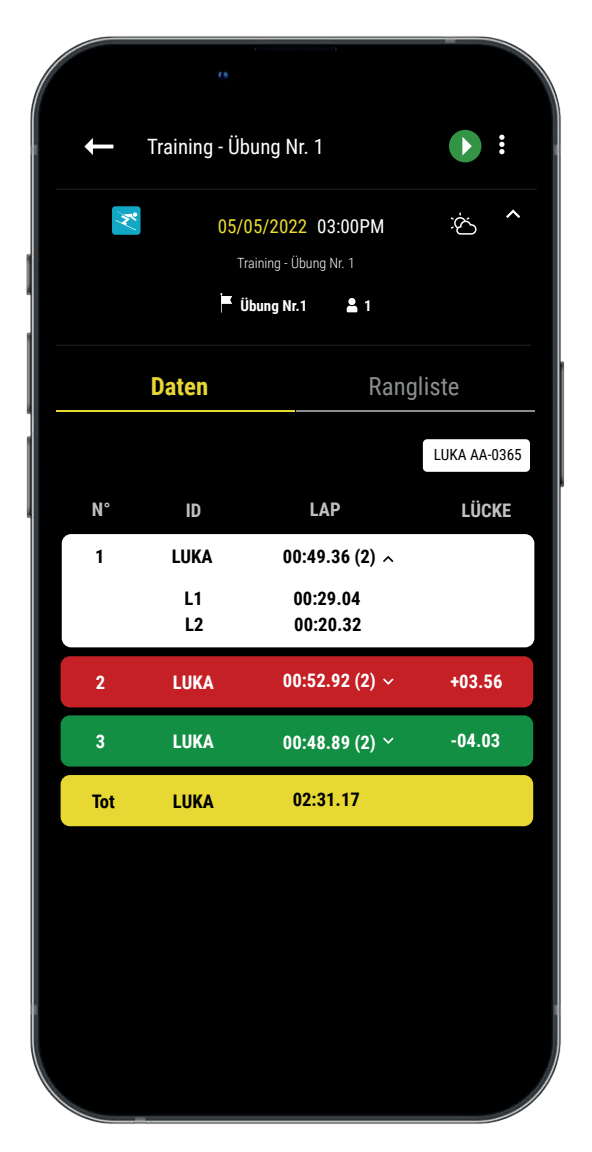

**- N°:** Nummer der LAP (1,2,3 ..) / Nummer der Ruhezeit (P1, P2, P3 ...)

**- ID:** Chip ID / oder Initialen

**- LAP:** LAP-Zeit (die Anzahl der Zwischenzeiten der LAP wird in Klammern angegeben) **+ Klicken Sie auf eine LAP, um die Details der Zwischenzeiten zu sehen**

**- LÜCKE:** Zeitabstand (zur vorherigen LAP-Zeit oder zur besten LAP-Zeit)

- **Beste Zeit:** Grüner Hintergrund
- **Langsamste Zeit:** Rot unterlegt

**- SPLIT:** Kumulierte Gesamtzeit der LAPs (die Ruhezeiten setzen den SPLIT wieder auf 0 zurück)

- **ENT. (Einheit):** Entfernung des LAPs
- **GES. (Einheit):** Durchschnittsgeschwindigkeit der LAP
- **Pause:** Mit einem gelben Rand markiert, mit P1, P2...

**- Tot. Gesamt:** Zeigt die Gesamtzeit der LAPs und die zurückgelegte Gesamtstrecke an. (Gelber Hintergrund - wird am unteren Ende der Tabelle angezeigt, wenn es nur 1 Fahrer gibt oder wenn Sie die Datentabelle filtern).

## **09. ÜBER DIE SYNCHRONISIERUNG**

#### **Die Daten werden automatisch lokal in Ihrer MyFreelap-App gespeicher.**

• Wenn Sie während des Trainings über Internet verfügen (Online-Training): Die Daten werden automatisch mit Ihrem MyFreelap-Webkonto synchronisiert.

#### • **Wenn Sie während des Trainings über kein Internet verfügen (Offline-Training)**:

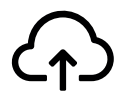

Dieses Symbol erscheint in der Liste Ihrer Trainingseinheiten. Sobald Sie eine Internetverbindung haben, klicken Sie auf das Symbol, um Ihre Trainingsdaten mit Ihrem MyFreelap-Web-Konto zu synchronisieren.

#### *Weitere Informationen finden Sie in unserem vollständigen MyFreelap-Leitfaden: www.freelap.com/support/myfreelap-app*

## **10. CHECKLISTE**

Überprüfen Sie, ob :

- Sie die aktuellste Version der MyFreelap-App installiert haben
- die MyFreelap-App auf Ihrem mobilen Gerät geöffnet ist und ausgeführt wird
- Bluetooth und GPS/Standort auf Ihrem mobilen Gerät aktiviert sind
- Ihr Chip korrekt angebracht ist
- die Transmitter eingeschaltet, korrekt platziert und auf den richtigen Code eingestellt sind.
- Ihr Parcours aus nicht mehr als 11 Transmittern besteht.
- die Transmitter mindestens 10 Meter voneinander entfernt sind.
- Sie den Erfassungsbereich jedes Senders während der Sitzung durchqueren
- Sie Ihr mobiles Gerät richtig platzieren

- Ihr Relay Coach BLE / Ihre LED-Anzeige das letzte verfügbare Update besitzt. Um es zu aktualisieren, verwenden Sie die App FDM (Freelap Device Manager) (siehe: entsprechendes Handbuch auf unserer Website www.freelap.com).

- Sie "Relay Coach BLE" ausgewählt und auf Ihren Relay Coach BLE in der Liste geklickt haben, um ihn auszuwählen, als Sie Ihr Training erstellt haben.

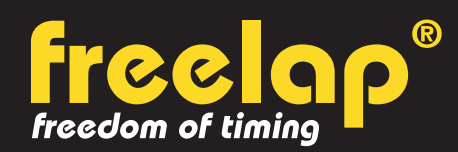

Av. D.-Jeanrichard 2A - CH-2114 Fleurier - Schweiz Telefon: +41 (0)32 861 52 42 / E-mail : contact@freelap.ch

## www.freelap.com

FOLGEN SIE UNS ! **SOF** 

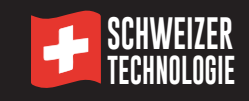